#### **Before you start**

You can download all documents referenced in this Quick Installation Guide at www.avaya.com. You do not require a support contract to download documents. When downloading documentation, select the specific software version.Depending on your hardware model, your switch may appear different than the figures shown in this guide.

# **Ethernet Routing Switch 5600 Series Quick Install Guide**

## **2**

Prepare the rack (if you plan to rack-mount the switch):

- A 5650 model requires 1U, a 5632 model requires 1.5U, and a 5698 model requires 2U of vertical space for each switch in an EIA or IEC-standard equipment rack.
- Bolt the rack to the floor and brace it, if necessary.
- Ground the rack to the grounding electrode used by the power service in the area. The ground path must be permanent and must not exceed 1 Ohm of resistance from the rack to the grounding electrode. Avaya recommends using a filter or surge suppressor.

**a.** Push the power supply unit gently, but firmly, to insert it fully into the internal connection port.

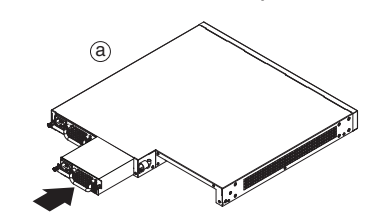

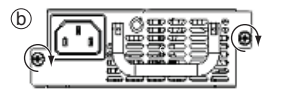

## **1**

Confirm that you have the following tools and package contents:

#### **Tools Required:**

• Phillips #2 screwdriver

#### **Package Contents:**

- a. Avaya Ethernet Routing Switch 5600 Series.
- b. Rack-mounting hardware that includes:
- Rack-mount brackets
- Screws to attach brackets to the switch
- Screws to attach the switch to the equipment rack choose the appropriate rack-mount screws for attaching the switch to your rack.
- c. Stacking cable
- d. Four adhesive foot pads.
- e. Country-specific AC power cord or DC adapter.
- f. Power supply unit and related documentation.

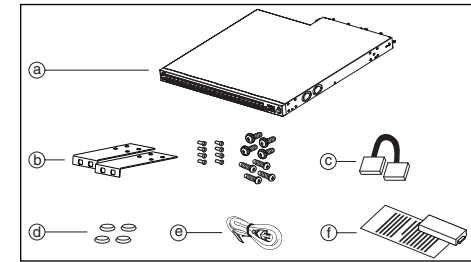

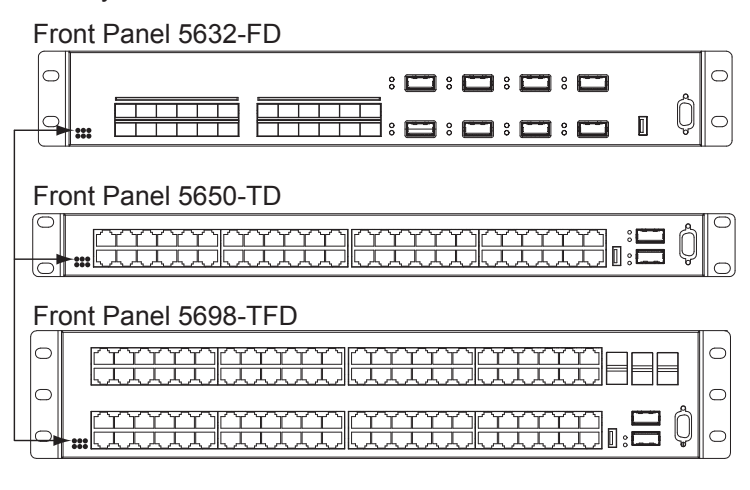

## **3**

Install the power supply unit or units

### **Mounting Options**

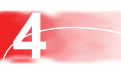

To install the switch on a table or shelf, attach the rubber feet to the device as indicated.

Set the device on a flat surface near an AC power source, making sure there are at least 2 inches (5.1 cm) of space on all sides for proper air flow and at least 5 inches (12.7 cm) at the back for power cord clearance.

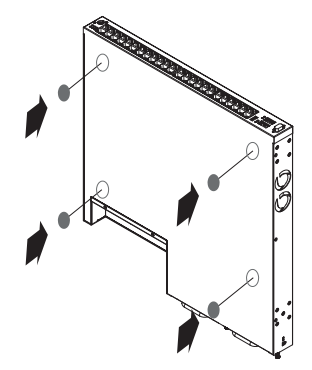

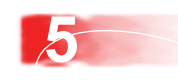

**Note:** One 5600 Series switch weighs as much as 33 lbs (15 kg). Avaya recommends that two people lift and install a 5600 Series switch.

**b.** Secure the power supply in the switch by tightening the two retaining screws.

To install the switch in a rack, attach the brackets to each side of the device using the screws provided.

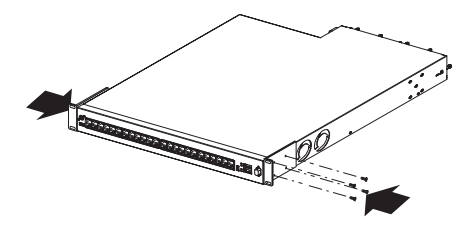

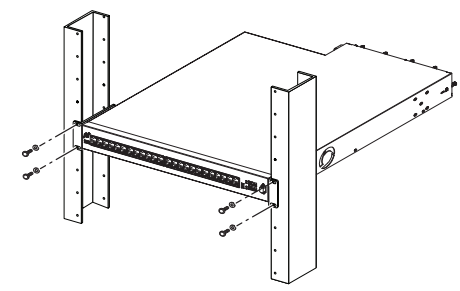

**6**

For detailed instructions that describe how to install the

Ethernet Routing Switch 5600 Series, see *Installing the Avaya Ethernet Routing Switch 5000 Series* (NN47200-300).

### **Powering Up**

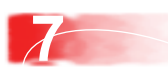

Connect the AC power cord to the back of the switch, and then connect the cord to an AC power outlet.

For DC power supply units, ensure your DC power source is switched off. Plug the DC adapter into the power supply unit. Connect the DC leads to the adapter terminal block. Tighten the screws on the top of the adapter to secure the DC leads. Attach the opposite ends of the leads to a –48 V DC power source.

**Warning:** You must use a line cord set approved for the 5600 Series switch and the receptacle type in your country. Ensure you have properly grounded the switch before powering up the unit.

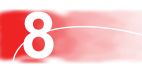

Watch the front-panel LEDs as the device powers on to be sure the PWR LED is lit. If not, check that the power cable is correctly connected.

You must start the switch, and the operating system must successfully and completely load, before devices connected to the switch can send and receive data.

#### **9 Install SFP and XFP transceivers**

Verify that the SFP or XFP transceivers and network cabling support your network configuration. Note: The ERS5600 supports Hot-Swapping of SFP and XFP transceivers and direct attach cables.

 **1. If you are installing SFP direct attach cables**, remove packaging, insert the transceiver connector into a switch port and insert the opposite end into the SFP port of the corresponding network device. OR

 **If you are installing SFP or XFP optical transceivers**, remove packaging and insert the pluggable transceiver connector into a switch port. Proceed with the following steps.

- **2.** Remove the network interface cover from the transceiver connector (if applicable) and insert an appropriate network interface cable into the transceiver.
- **3.** Connect the opposite end of the network interface cable to your network.
- **4.** In both cases, ensure that the device clicks and locks into place.

#### **Installation**

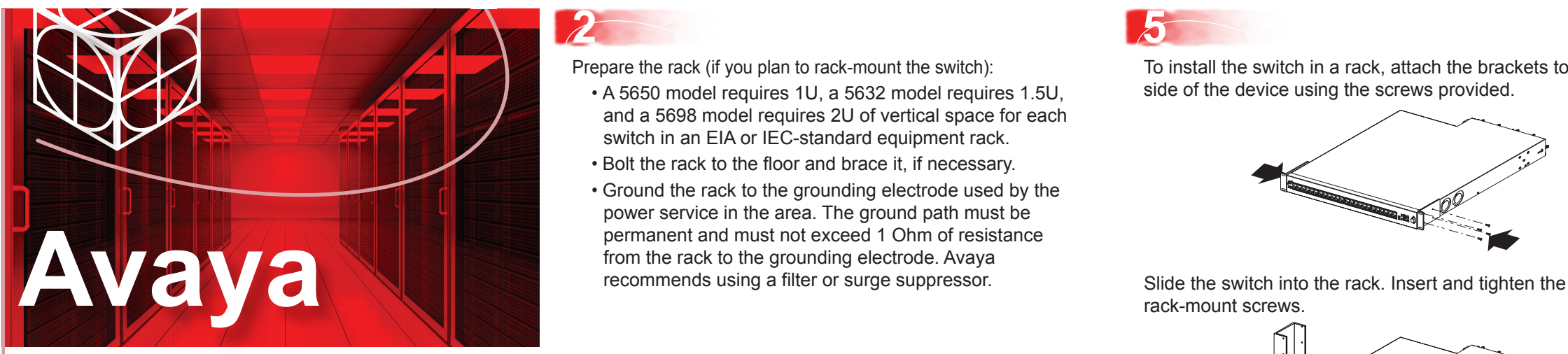

#### **10 Connect a terminal to the ERS 5600**

#### **Setting IP parameters using the console port and CLI Quickstart**

#### **Property Value** Baud Rate 9600 bps Data Bits | 8 Stop Bits 1 Parity None Flow Control | None **Terminal emulation settings**

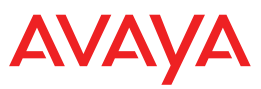

- **1.** Use a serial cable with a DB-9 connector at both ends to connect a terminal or PC to the console port of the switch for initial configuration. A terminal or a PC with a terminal emulator can be used as the management station. The following parameters must be used with any terminal emulation application to connect to the switch.
- **2.** Set the terminal protocol on the terminal or terminal emulation application to VT100 or VT100/ANSI.
- **3.** Connect to the switch using the terminal or terminal emulation application.
- **4.** The Avaya switch banner appears when you connect to the switch through the Console port. There is no default password for the switch for CLI console access. Enter **Ctrl+Y** and type the following CLI commands:
	- enable
	- install

**Note:** Avaya provides two console cable options to connect the ERS5600's DB9 (m) to a standard PC/Laptop DB9(m) or USB Serial Adapter (purchased separately) for PC/Laptop with no native DB9(m).

> Please provide the Quick Start VLAN <1-4094> [1]: Please provide the in-band IP Address [0.0.0.0]: Please provide the in-band sub-net mask[255.255.255.0]: Please provide the Default Gateway[0.0.0.0]: Please provide the Read-Only Community String[\*\*\*\*\*\*\*\*\*\*]: Please provide the Read-Write Community String[\*\*\*\*\*\*\*\*\*\*]: Please provide the in-band IPV6 Address/Prefix\_length[::/0]: Please provide the in-band IPV6 Default Gateway  $[i:]:$

- **1.** A 1.5M Integrated RJ45/DB9(f) Console Cable (AL2011022-E6) in conjunction with a DB9(f)/RJ45 Adapter (AL2011020-E6) OR
- **2.** Two DB9(f)/RJ45 Adapter (AL2011020-E6) connected together using a standard Cat5e Ethernet Cable (purchased separately).

The CLI Quickstart welcome screen helps you enter the information requested at each prompt.

http://support.avaya.com 1-800-242-2121 (U.S.A.) 1-866 GO-AVAYA 1-866-462-8292 (US Sales

part number: 325107-AÄJ^çÈG NN47200-105, 02.01 © 2013 Avaya Inc.

**Note:** The ERS 5600 uses the default IP address of 192.168.1.1/24 if the switch does not get its IP address from another source.

> For more information, go to http://support.avaya.com and download the following Avaya Ethernet Routing Switch 5600 series documents:

############################################################################### Welcome to the 5650TD-PWR setup utility. You will be requested to provide the switch basic connectivity settings. After entering the requested info, the configuration will be applied and

stored into the switch NVRAM.

Once the basic connectivity settings are applied, additional configuration can be done using the available management interfaces. Use Ctrl+C to abort the configuration at any time. ###############################################################################

- **1. Enter Privileged Exec mode: 5650>enable**
- **2.** Enter the Global Configuration mode: 5650#config terminal
- **3.** Manually configure in-band management IP information:
- ip address 172.16.1.80 netmask 255.255.255.0 default-gateway 172.16.1.1  **4.** Verify the information:

############################################################################### Basic switch parameters have now been configured and saved. ###############################################################################

#### **Recommended reading**

- Regulatory Reference Information (NN47201-101)
- Documentation Reference (NN47200-103)
- Installing the Avaya Ethernet Routing Switch 5000 Series (NN47200-300)
- Getting Started (NN47200-303)
- Release Notes (NN47200-400)

#### **ACLI reboot parameters**

Reboot the switch using one of the following commands: boot - reboot the switch

boot default - reboot and use the factory default configuration boot partial-default - reboot and use the partial factory default configuration restore factory-default - reset the switch to factory default configuration

#### **Manual Configuration**

You can manually configure the in-band management IP address at any time with the following ACLI command: ip address <A.B.C.D> [netmask <A.B.C.D>] [default-gateway <A.B.C.D>]

#### **Example:**

5650(config)#show ip [bootp] [dhcp] [default-gateway] [address [source]]

### **12 ERS 5600 Avaya Command Line Interface (ACLI)**

You can manually load the ACLI script from the console menu or automatically load the script at startup.

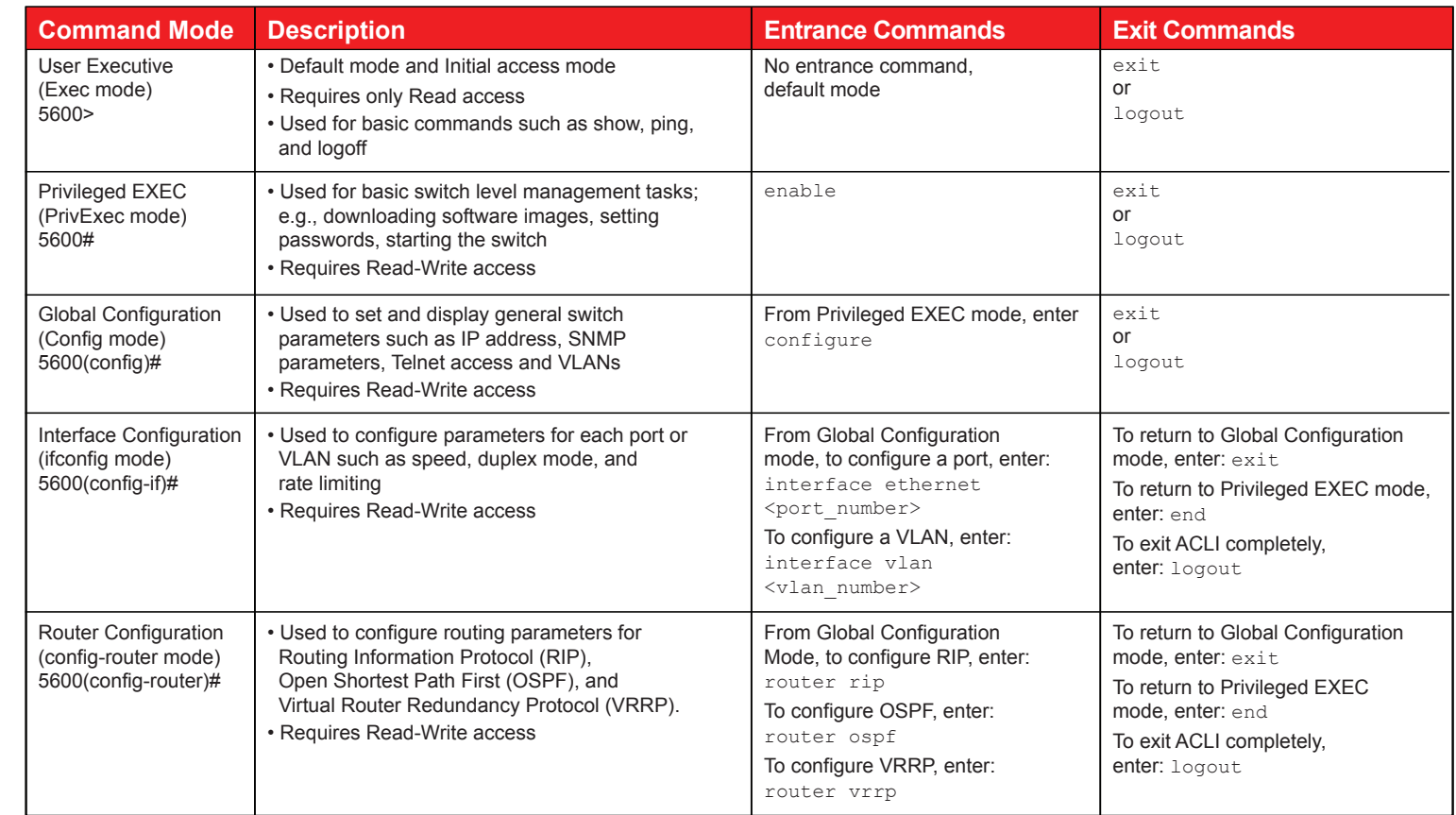

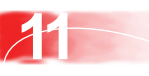

To set IP parameters using the console port and CLI Quickstart, perform the following tasks: